# **Application Note** Pro-face with GP-Pro EX and GP-**Viewer EX**

This document guides you through the setup of proprietary vendor specific software installed on you PC. Your supervisor may provide you with additional or alternative instructions.

The document consists of standard instructions that may not fit your particular solution. Please visit our support website for latest revisions of documentation and firmware:

[http://www.secomea.com](http://www.secomea.com/)

**Version: 2.1, March 2014**

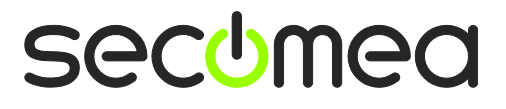

## **Table of Contents**

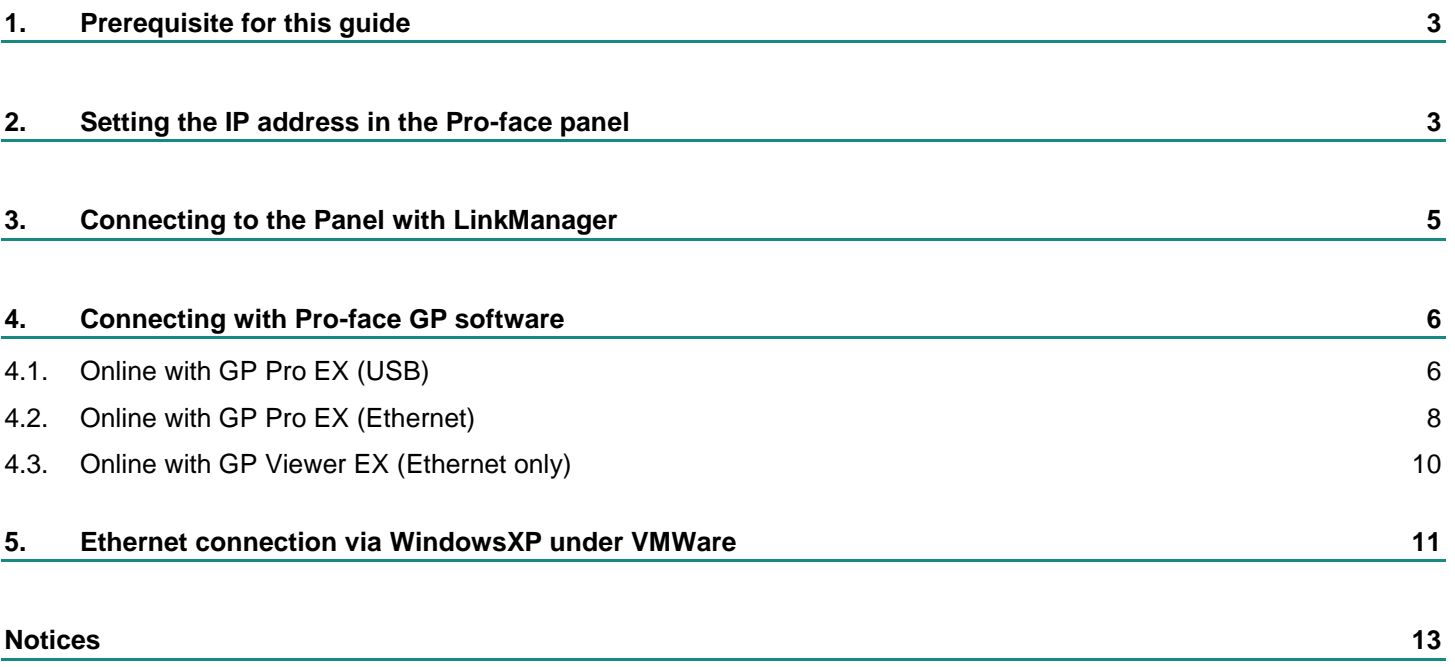

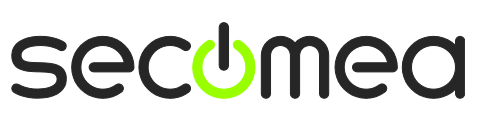

Page 2 of 13

## **1. Prerequisite for this guide**

The following guide will assist you to setup a remote and online connection to the Pro-face equipment placed on the customer site using the GP Pro EX, WinGP and/or GP-Viewer EX.

Prerequisites for this guide are:

- You have an operational LinkManager installed on your PC with a LinkManager certificate that allows you to connect to the SiteManager agents.
- You have the Pro-face panel and the GP Pro EX, WinGP and/or GP-Viewer EX software installed.
- **You have the Pro-face / Ethernet device agent installed and configured on** the SiteManager at the remote site, and there is access between the SiteManager and the panel.
- An USB attached panel (such as AGP3300 or the GP-4201T) must be configured with agent device type **Pro-Face / USB Adapter**. Note that this connection type requires a SiteManager model with USB support and minimum SiteManager version 13035 and LinkManager version 13025.
- Using GP Pro4.0 and **USB** attached device require SiteManager version 15123 to prevent Windows BSOD.
- Some GP4000 panels will work with the **USB** TypeA-MiniB cable but if you experience connection issue you should use the USB TypeA-TypeA cable from Proface (CA3-USBCB-01) – this will also enable the Monitor feature GP-Pro.

## **System Overview**

The communication path is as follows:

**GP software → LinkManager** → GateManager → SiteManager → Panel.

This guide will elaborate on the components marked with **bold.**

The following system overview depicts a SiteManager 1029 at the customer location.

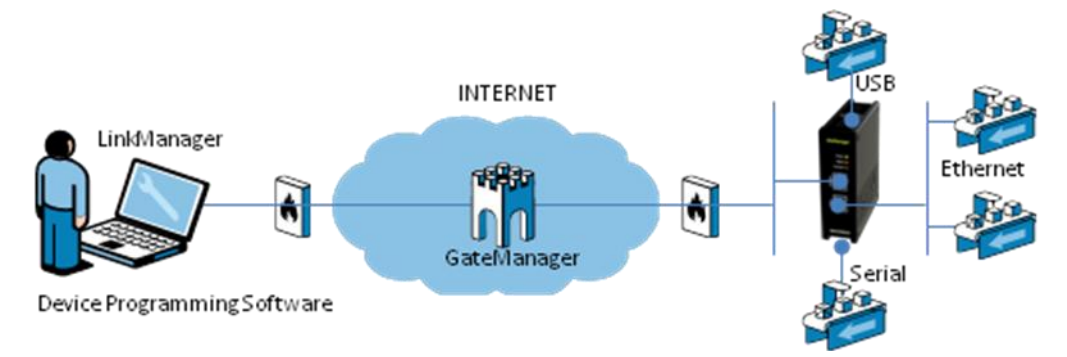

The procedures in the following apply to any SiteManager model.

## <span id="page-2-0"></span>**2. Setting the IP address in the Pro-face panel**

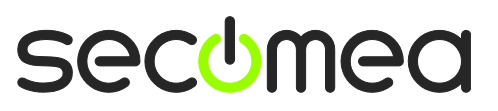

*If you are using USB to connect to the panel, you can skip this part, and go directly to [3](#page-4-0) [Connecting to the Panel with LinkManager.](#page-4-0)*

If the Panel already has an IP address, you can jump to the next section. The following explains briefly how to set the IP address on the panel.

1. Power up the panel and enter offline mode. This is the only way you can type in the IP address.

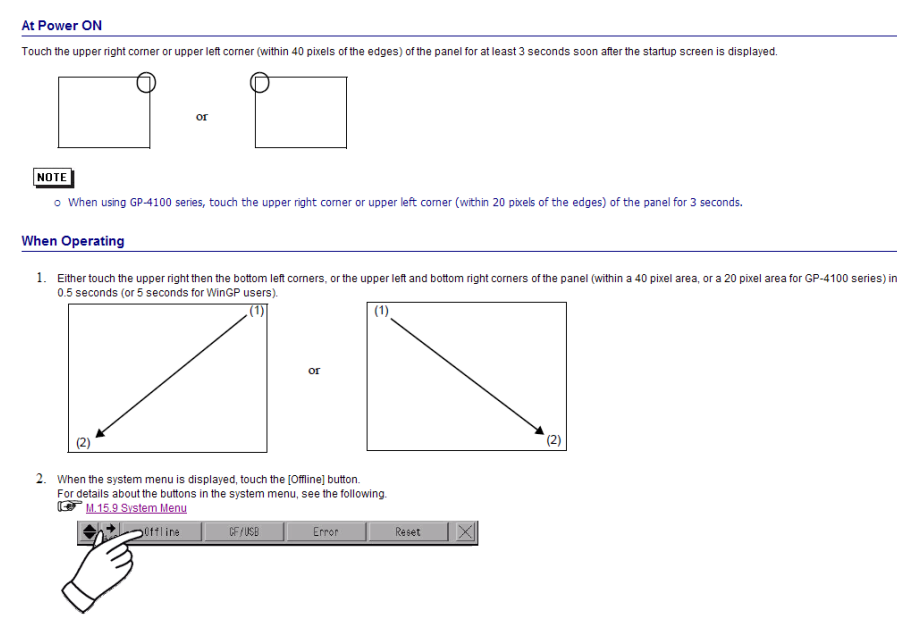

- 2. Perform the following steps in the offline menu:
	- a. Enter **<Main Unit Settings>**.
	- b. Enter **<Ethernet Local settings>**.
	- c. Type in the display IP information.
	- d. Press **<Exit>**, and the settings will be saved and panel reboots.

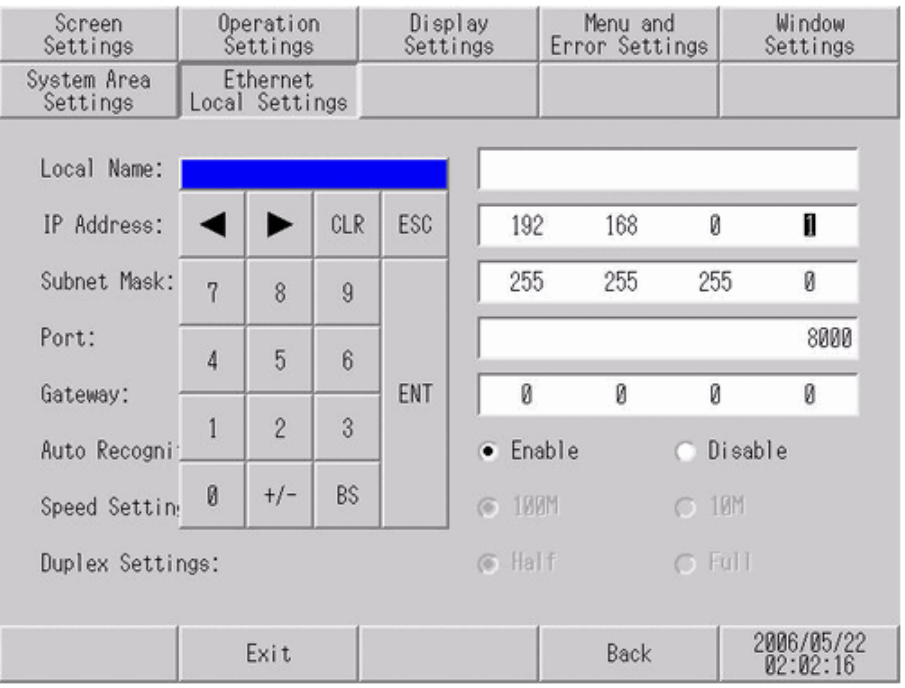

Page 4 of 13

## <span id="page-4-0"></span>**3. Connecting to the Panel with LinkManager**

1. Login with your LinkManager account and locate the agent that represents your TCP/IP or USB attached panel. Click the text (that turns orange at mouse over) to connect to the panel.

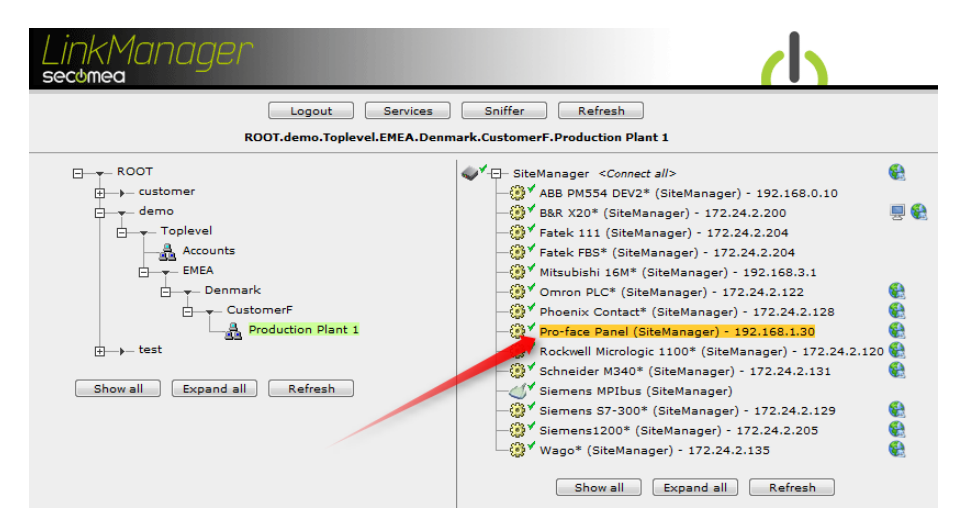

2. **For USB connection:** You should see 2 OK connects in the counter. This indicates that the LinkManager has established a connection to the USB device.

**For Ethernet connection:** You will not see any activity on it yet. This only starts when you connect to the Panel with your GP software (Make a note of the IP address of the Panel):

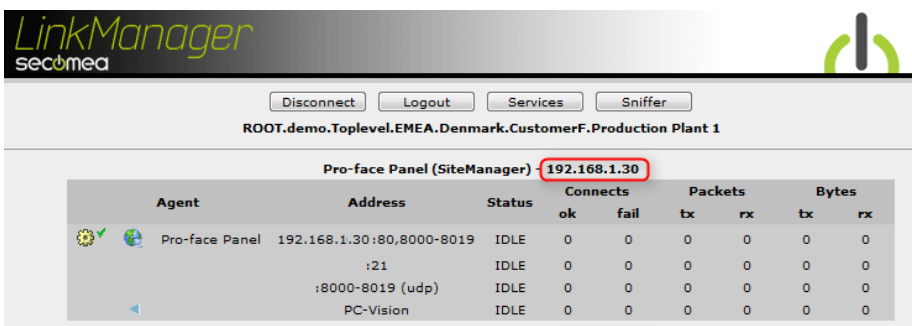

**Hint:** You are now connected to the Panel, and you could make a ping to the Panel's IP address

3. Continue with the next section to go online with the Pro-face GP software.

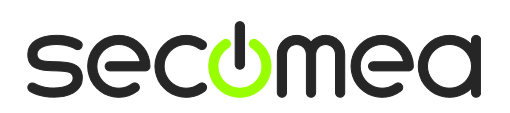

Page 5 of 13

## **4. Connecting with Pro-face GP software**

While connected with LinkManager, start either GP Pro EX or GP Viewer EX.

#### **Important:**

- Using GP Pro4.0 and **USB** attached device require SiteManager version 15123 to prevent Windows BSOD.
- Some GP4000 panels will work with the **USB** TypeA-MiniB cable but if you experience connection issue you should use the USB TypeA-TypeA cable from Proface (CA3-USBCB-01) – this will also enable the Monitor feature GP-Pro.

#### **4.1. Online with GP Pro EX (USB)**

1. In the transfer tool, press the **<transfer settings>**. Set the Communication Port Settings to USB, and click OK.

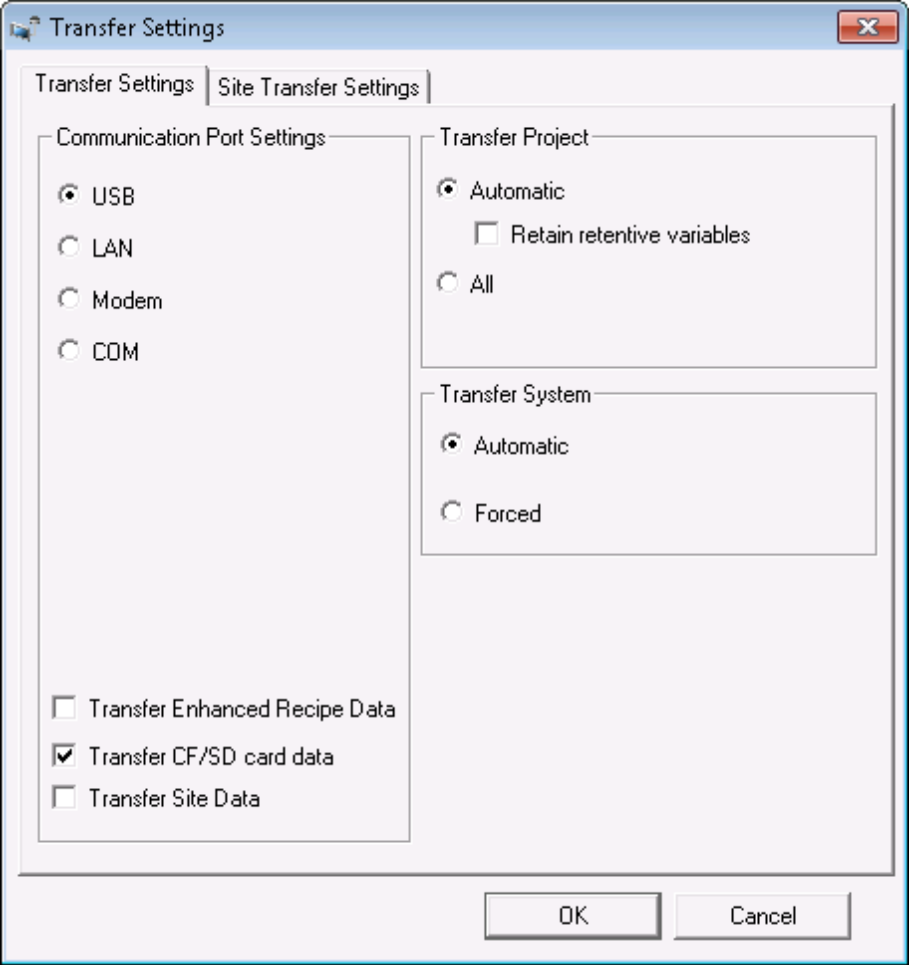

Page 6 of 13

2. Start the transfer from transfer tool by pressing **<Send Project>**

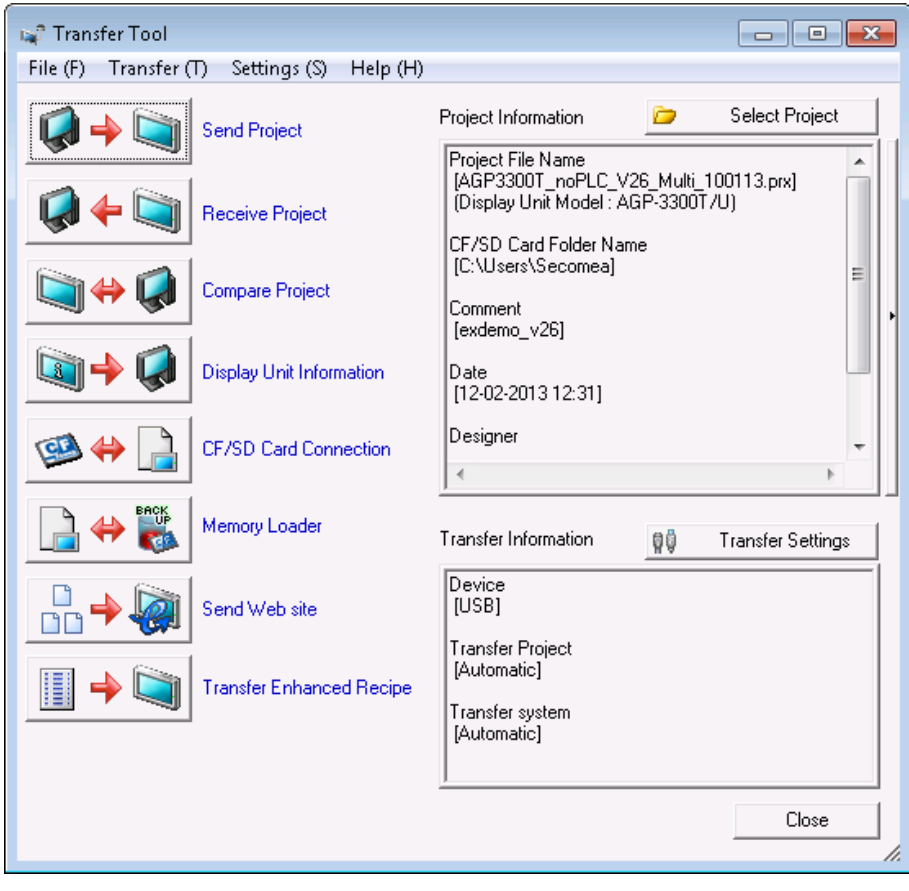

Page 7 of 13

#### **4.2. Online with GP Pro EX (Ethernet)**

3. In the transfer tool, press the **<transfer settings>**. Here you set the communication for LAN and check that Port settings is set for 8000.

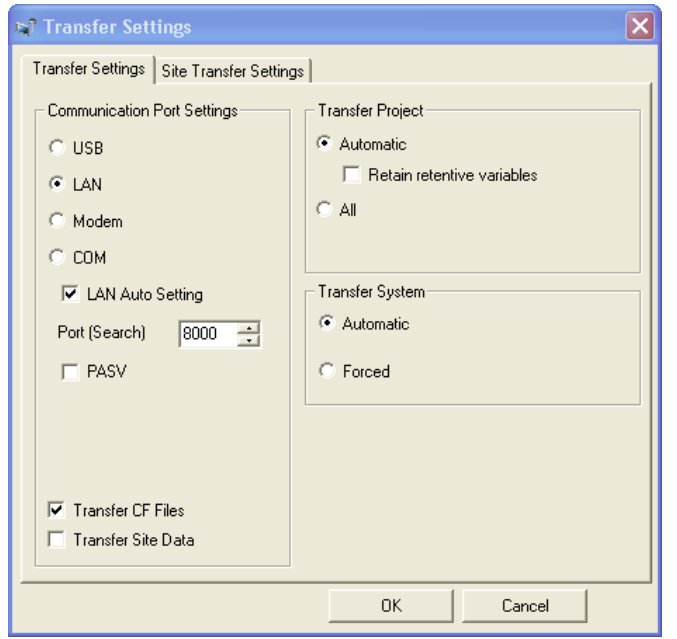

4. Start the transfer from transfer tool by pressing **<Send Project>**

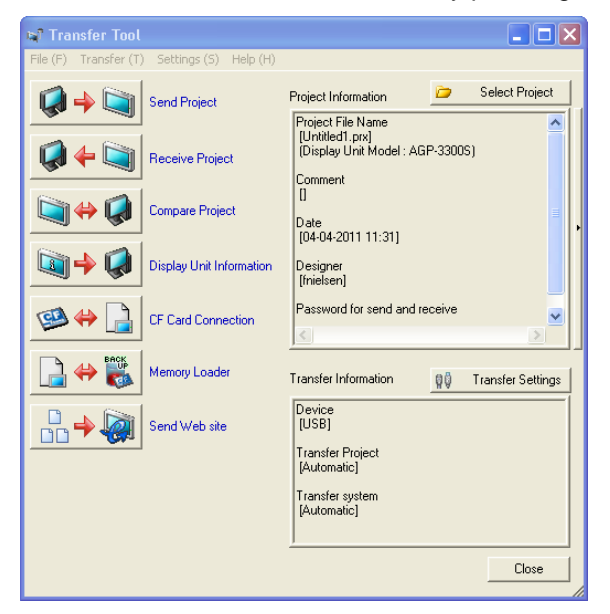

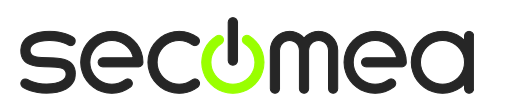

Page 8 of 13

5. Now the transfer tool is scanning the network via the LinkManager, and the panel that is connected to the Sitemanager, is shown in the transfer list.

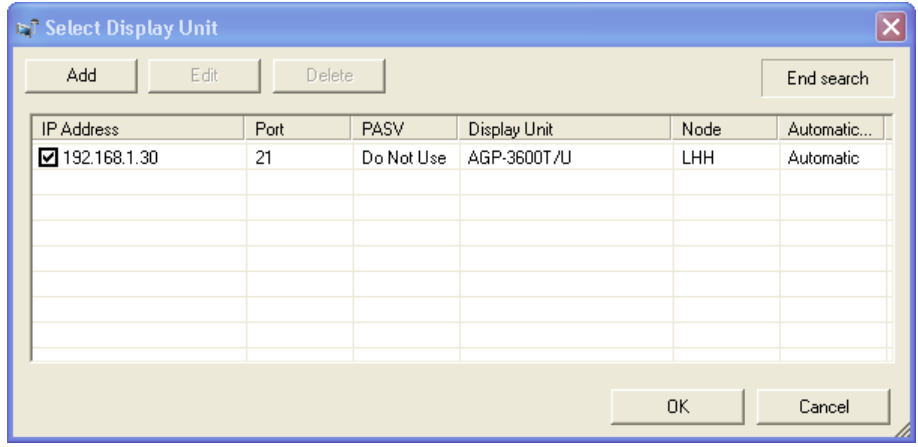

6. Put a check mark in the panel that you want to transfer to and press **<OK>**. You are now online and downloading to the HMI

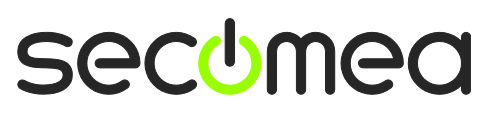

Page 9 of 13

#### **4.3. Online with GP Viewer EX (Ethernet only)**

1. When the GP Viewer EX software is started you select if this is a new connection, or you want to open a connection with a saved file.

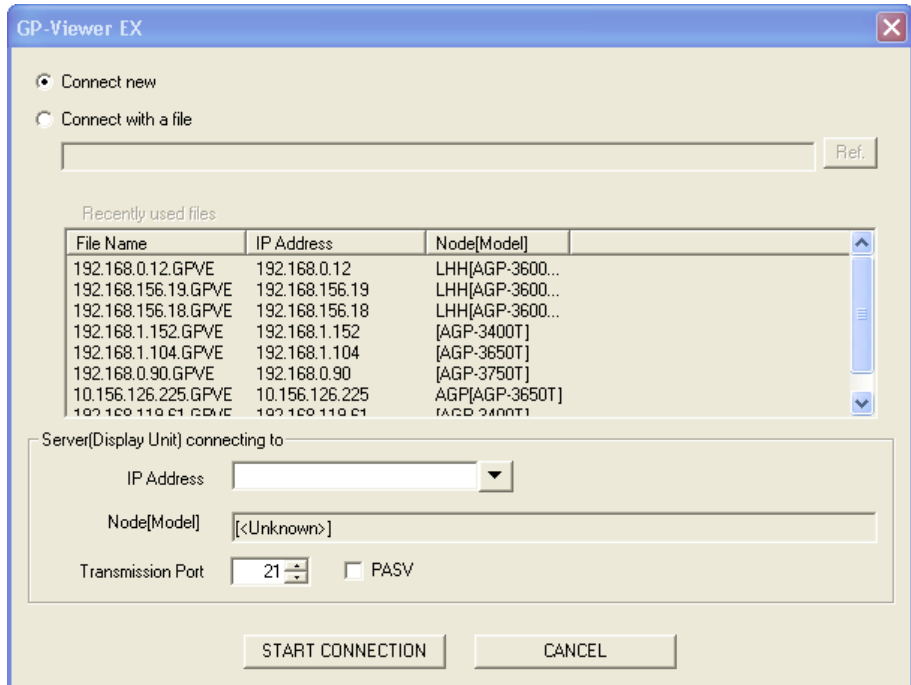

2. This time it´s a new connection that is shown.

Select **<down arrow>.** The software scans for panels and finds the panel connected to the site manager.

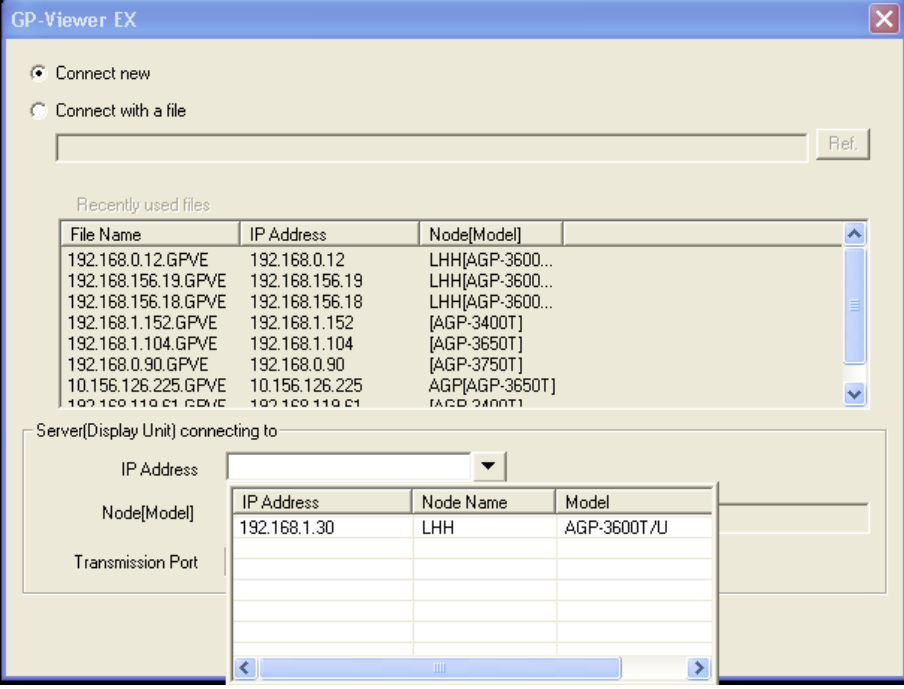

3. Select the IP address and you are online with the panel.

Page 10 of 13

## **5. Ethernet connection via WindowsXP under VMWare**

You can run the GP software inside a VMWare engine, to an Proface panel that is Ethernet attached to a SiteManager.

You can choose to run the LinkManager inside or outside the virtual machine. Note that LinkManager can only run inside VMWare if the host OS is Windows 7 and the PC's CPU has support for virtualization.

The following illustrates VMWare Player, which can be downloaded from [http://www.vmware.com/support/product-support/player/,](http://www.vmware.com/support/product-support/player/) and for LinkManager running outside the virtual machine (i.e. on the host OS system)

1. Locate your WindowsXP that has the GP software installed, and enter **Edit virtual machine settings.**

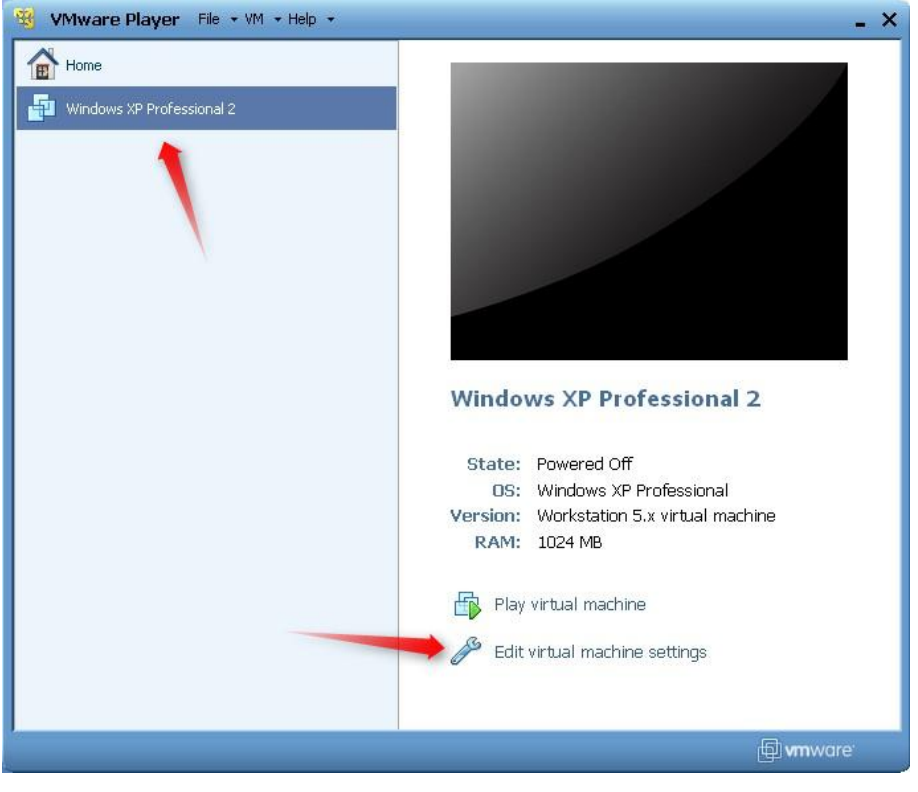

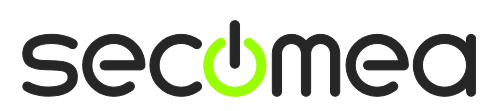

Page II of 13

2. Make sure the Network Adapter settings is set to **NAT:**

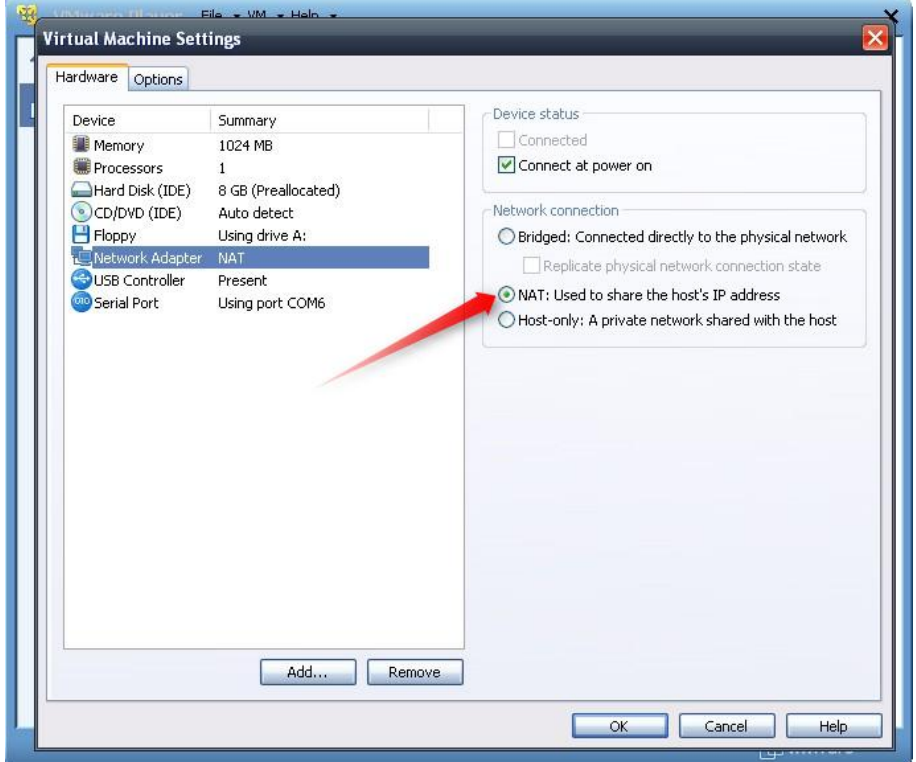

3. Start the VMWare engine and on the host PC start LinkManager.

Follow the procedure of section **[2.](#page-2-0) [Setting the IP address in the Pro-face](#page-2-0)  [panel](#page-2-0)** to get access to the Panel via LinkManager

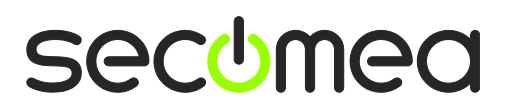

Page 12 of 13

### **Notices**

#### **Publication and copyright**

**© Copyright Secomea A/S and Pro-face Northern Europe 2011-2015**. All rights reserved. You may download and print a copy for your own use. As a high-level administrator, you may use whatever you like from contents of this document to create your own instructions for deploying our products. Otherwise, no part of this document may be copied or reproduced in any way, without the written consent of Secomea A/S. We would appreciate getting a copy of the material you produce in order to make our own material better and – if you give us permission – to inspire other users.

#### **Trademarks**

SiteManager™, LinkManager™ and GateManager™ are trademarks of Secomea A/S. Other trademarks are the property of their respective owners.

#### **Disclaimer**

Secomea A/S reserves the right to make changes to this publication and to the products described herein without notice. The publication of this document does not represent a commitment on the part of Secomea A/S. Considerable effort has been made to ensure that this publication is free of inaccuracies and omissions but we cannot guarantee that there are none.

The following paragraph does not apply to any country or state where such provisions are inconsistent with local law:

SECOMEA A/S PROVIDES THIS PUBLICATION "AS IS" WITHOUT WARRANTY OF ANY KIND, EITHER EXPRESS OR IMPLIED, INCLUDING, BUT NOT LIMITED TO, THE IMPLIED WARRANTIES OF MERCHANTABILITY OR FITNESS FOR A PARTICULAR PURPOSE

SECOMEA A/S SHALL NOT BE LIABLE FOR ANY DIRECT, INDIRECT, INCIDENTAL, CONSEQUENTIAL, OR OTHER DAMAGE ALLEGED IN CONNECTION WITH THE FURNISHING OR USE OF THIS INFORMATION.

Secomea A/S Denmark

CVR No. DK 31 36 60 38

E-mail: sales@secomea.com www.secomea.com

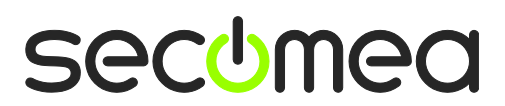

Page 13 of 13